1. Open Google Classrooms and click on 3 bars in top left corner

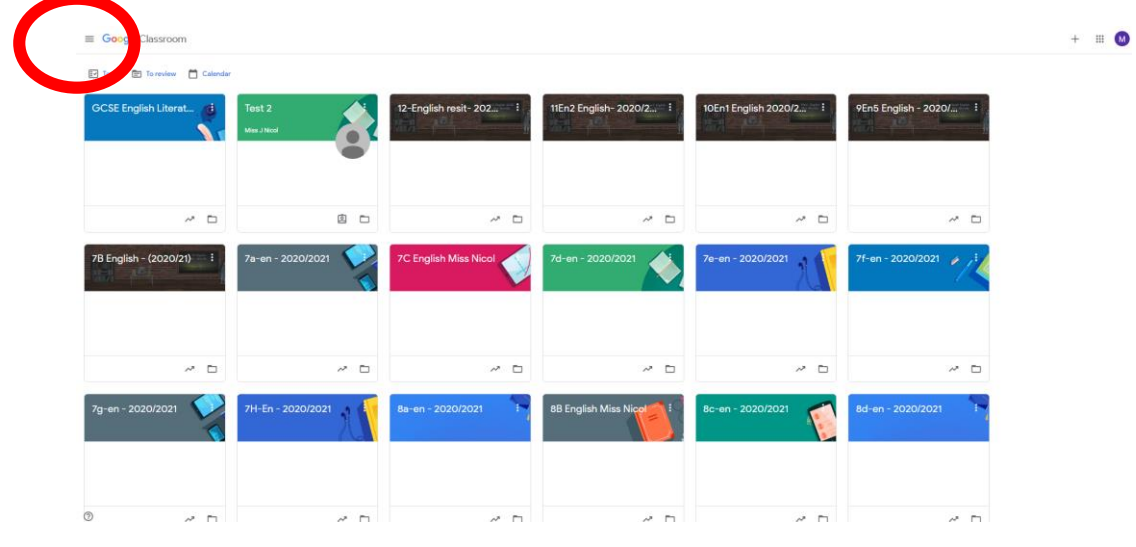

How to turn off notifications on Google Classrooms

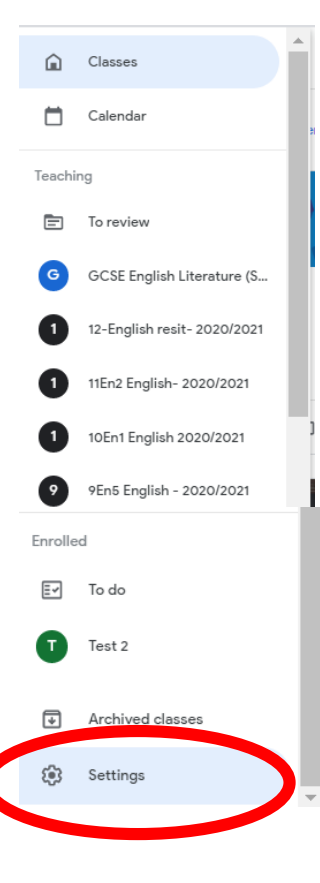

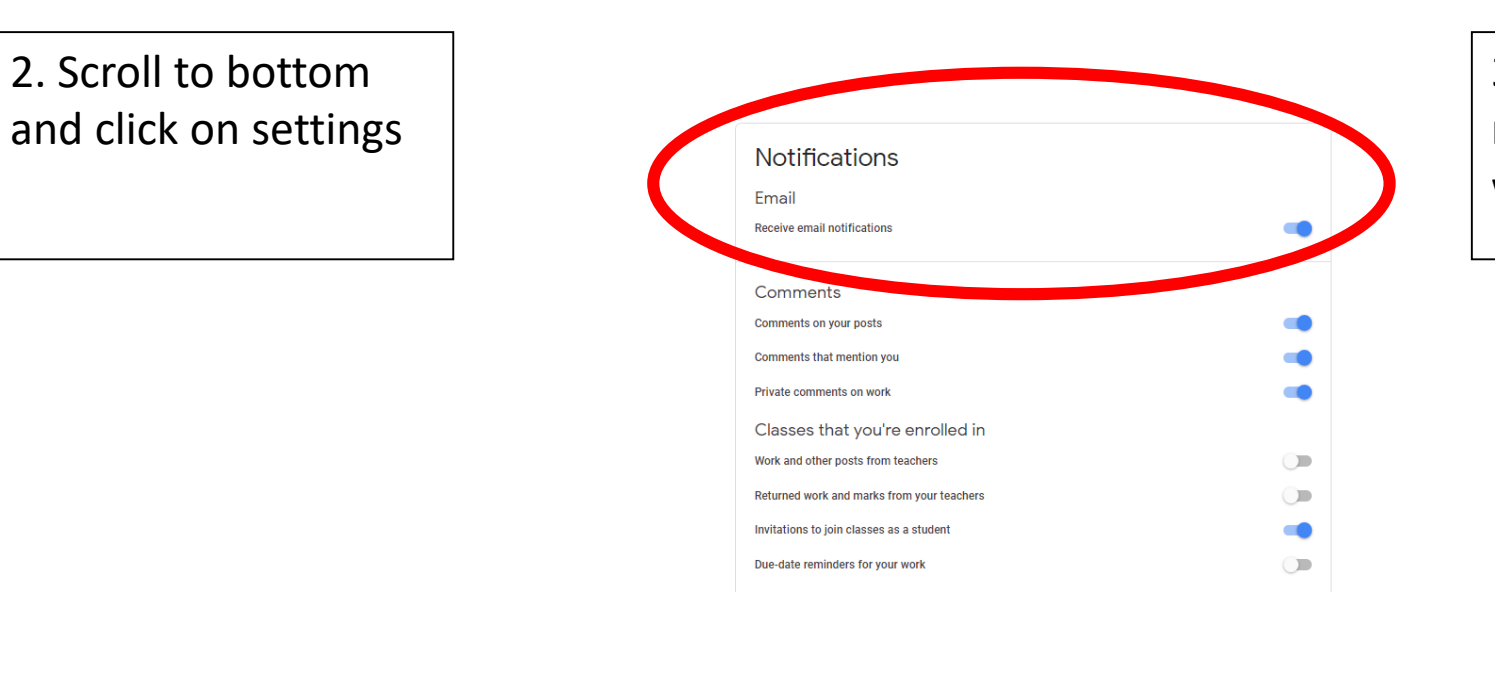

3. Personalise which notifications you want to turn off